## 電子化(PDF)報告書の閲覧方法

JICA 報告書の一部は電子ファイル(PDF 形式)で見られます。手順は以下の通りです。

1. JICA 図書館ポータルサイトで、下記のいずれかのボタンをクリックします(どちらを選んで も遷移するページは同じです)。

「JICA の各種報告書が PDF で閲覧・ダウンロードできます」or「JICA 報告書・図書・雑誌」

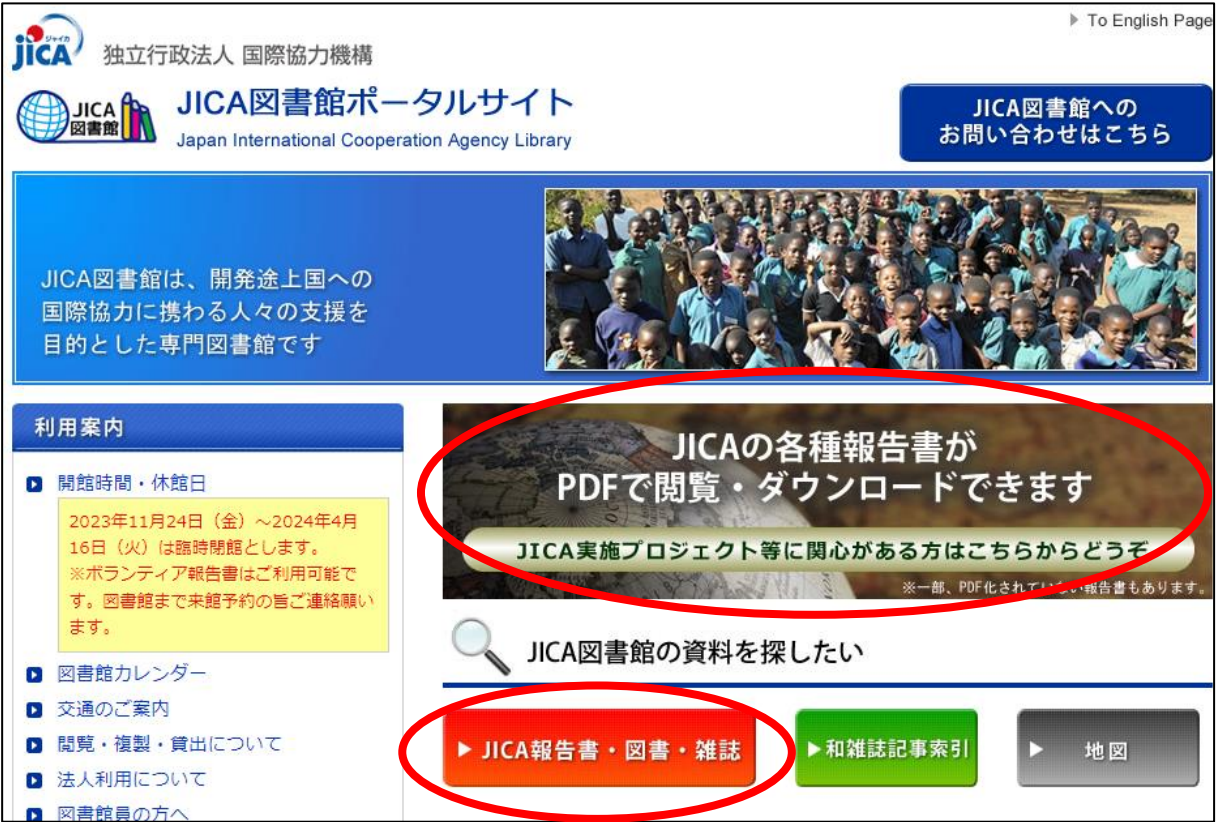

## 2. 蔵書検索ページで「クイックサーチ」または「詳細検索」から報告書を検索します。

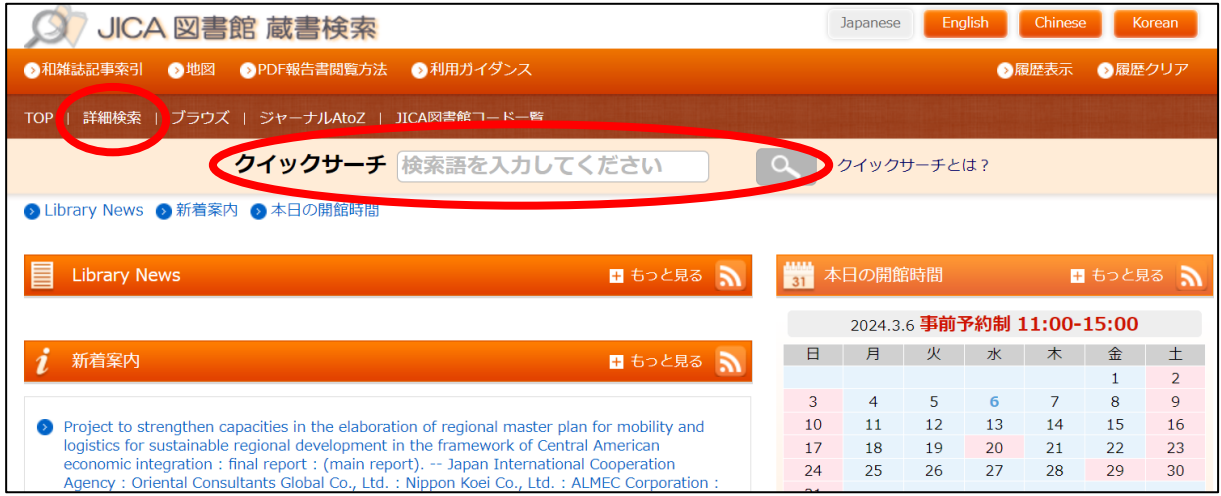

.「検索結果一覧」から、閲覧したい報告書の書名をクリックします。

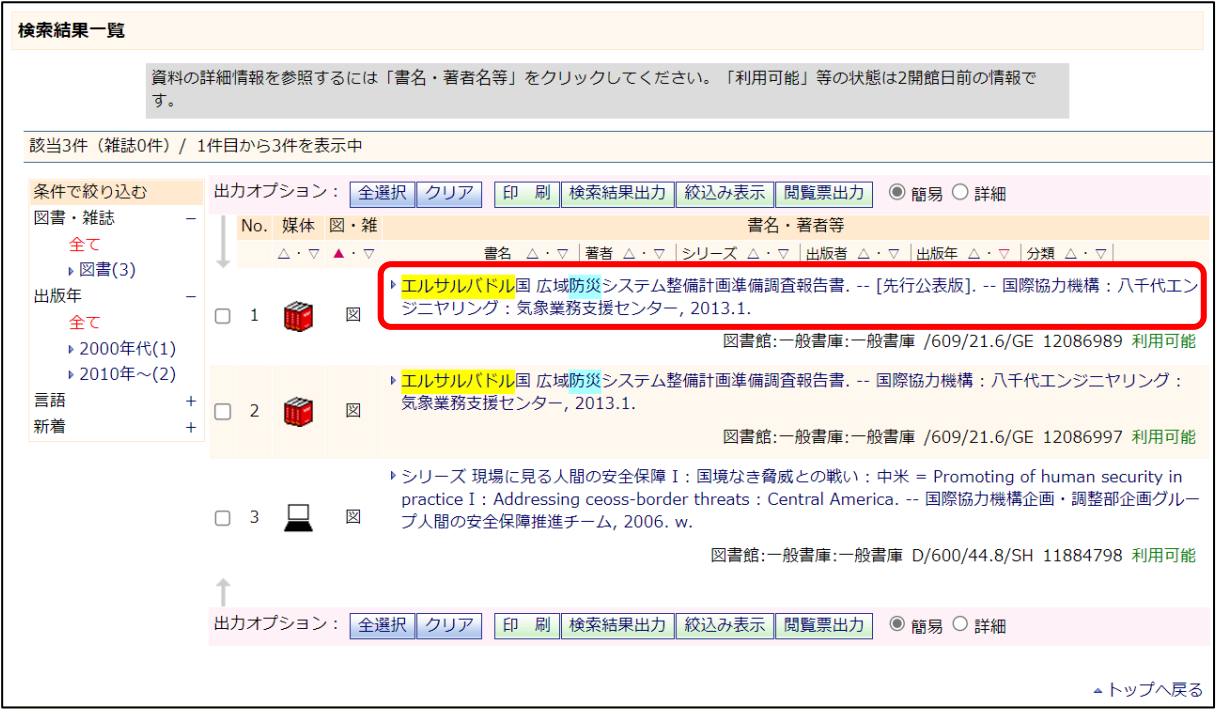

.「図書情報詳細」の「PDF」欄にある「報告書 PDF 版」をクリックします。 「報告書 PDF 版」の文字がない場合は PDF を見ることはできません

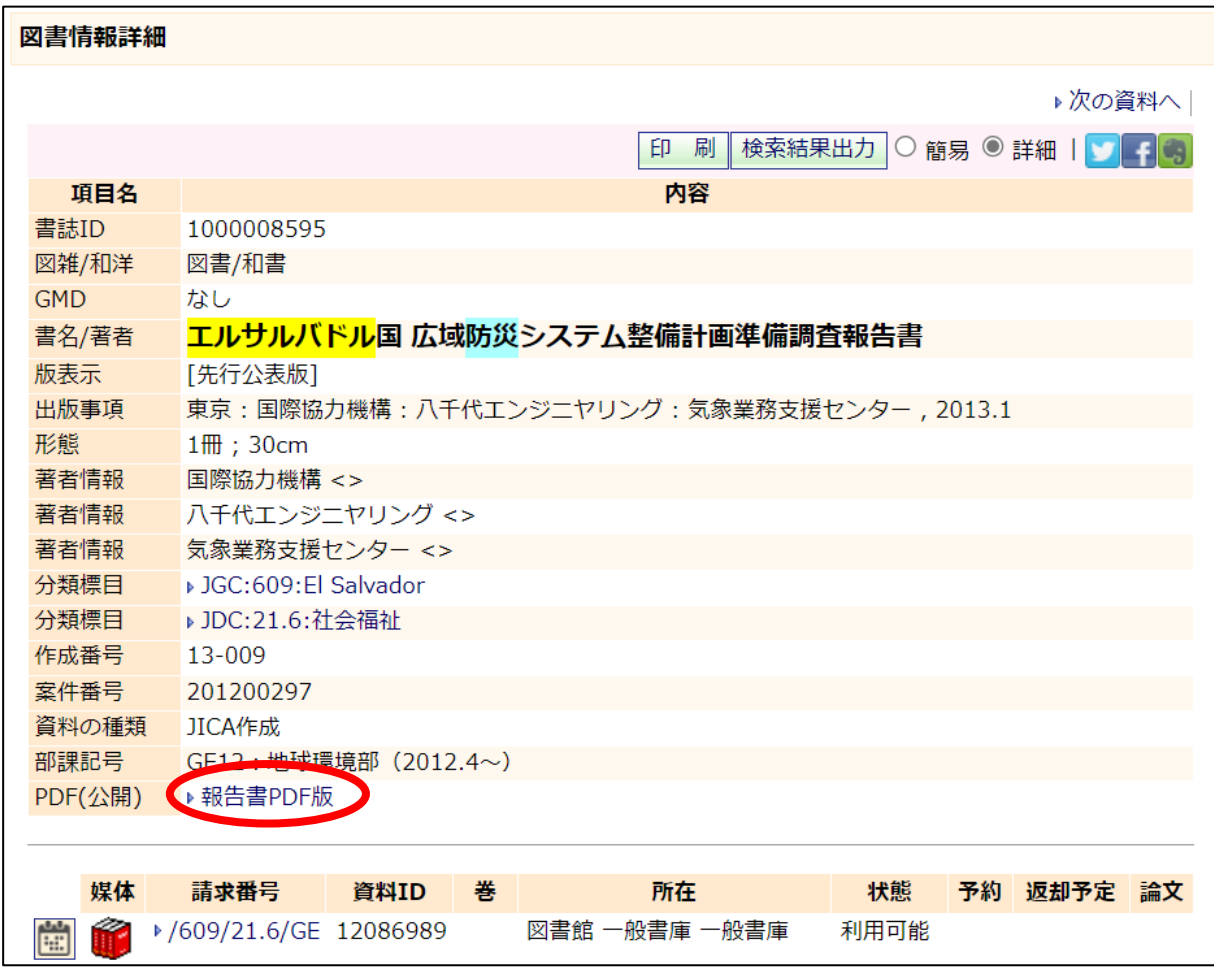

5.「画像リンク」欄にあるファイル名をクリックします。(Acrobat Reader が起動し、PDF 報 告書が表示されます)

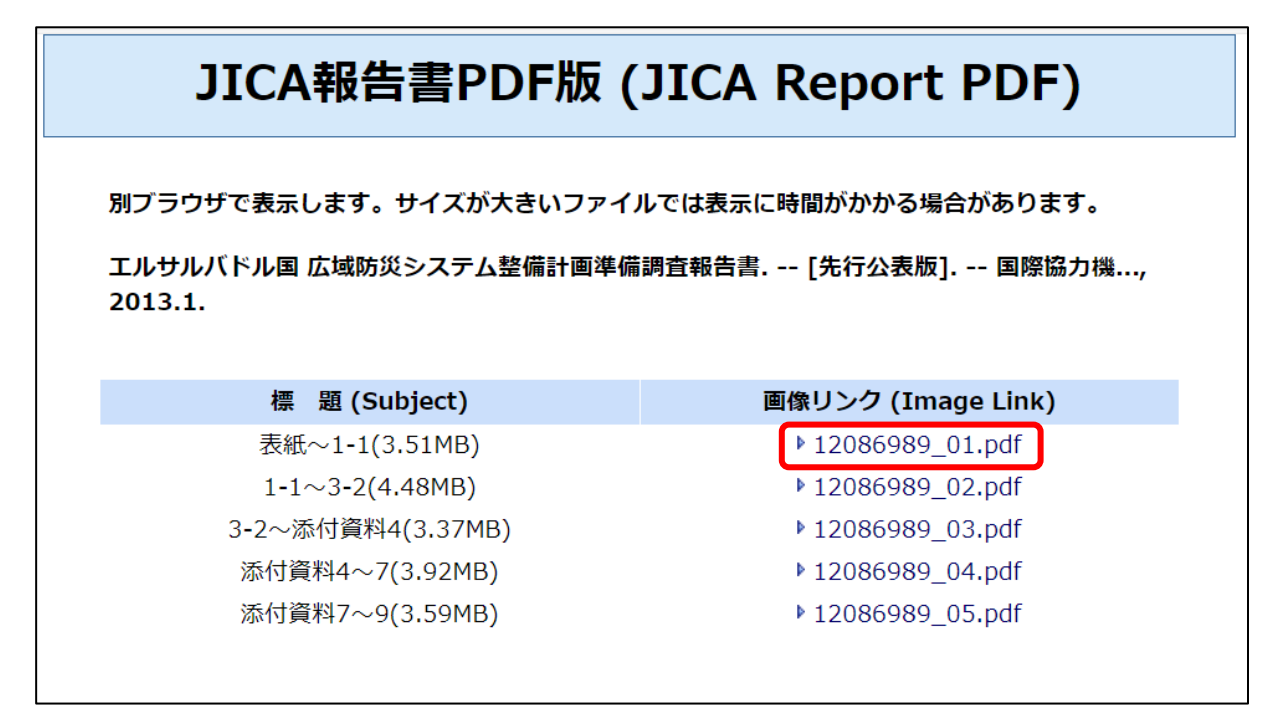

6.PDF を開いたら、右上の保存ボタンから個別のデバイスにダウンロード可能です。

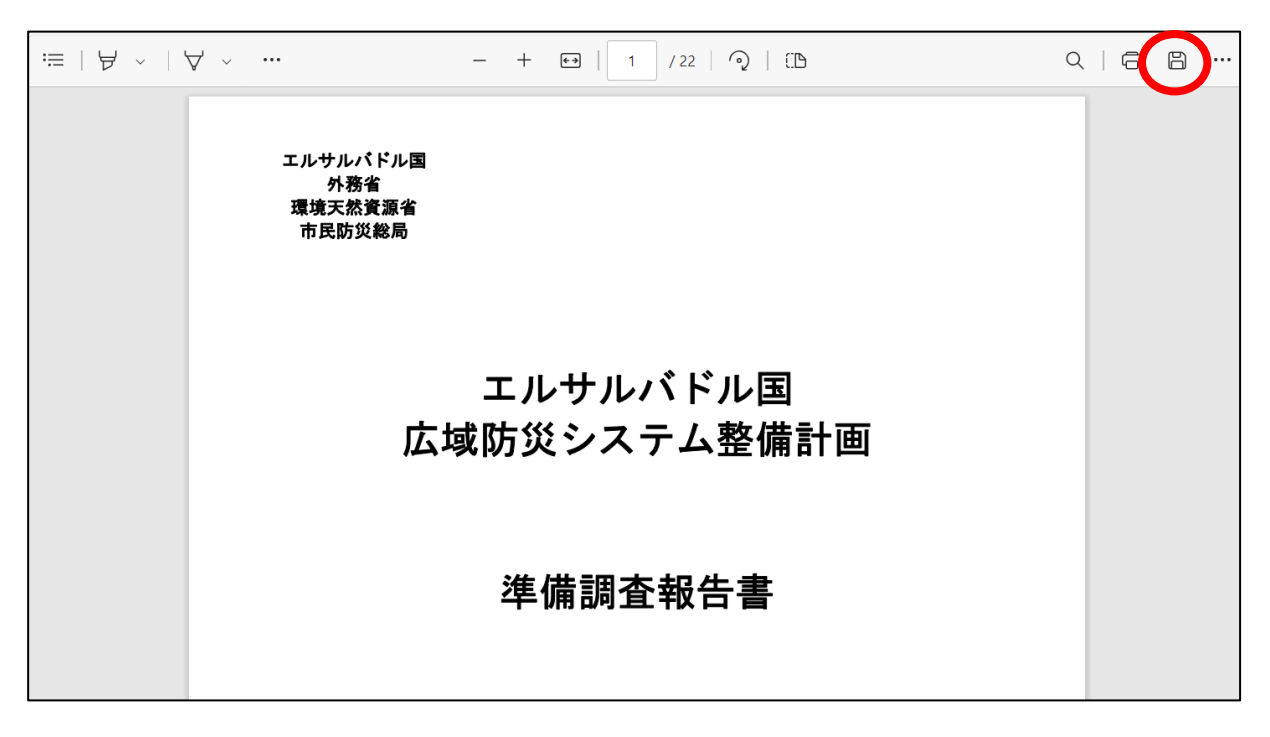